# Connecting to eduroam on an Apple device

The URL for eduroam installers is: https://cat.eduroam.org/

- You will be presented with a page like this.
- Select Galway-Mayo Institute of Technology from the list.

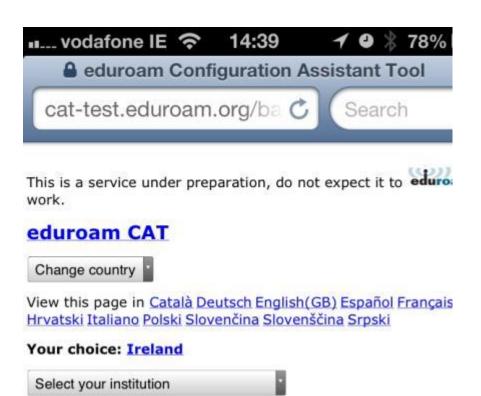

Choose the Apple Device

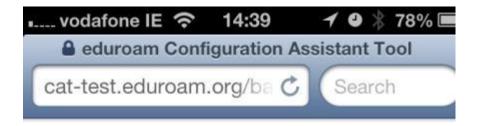

This is a service under preparation, do not expect it to eduroam work.

## eduroam CAT

View this page in Català Deutsch English (GB) Español Français Hrvatski Italiano Polski Slovenčina Slovenščina Srpski

Your choice: Ireland; Galway-Mayo Institute of Technolog

### Staff and Students

If you encounter problems you should ask for help at your hom institution

Email: helpdesk@gmit.ie

### Choose an installer to download

- MS Windows 8
- MS Windows 7
- MS Windows Vista
- MS Windows XP SP3 not available with settings provided by your institution
- Apple Mac OS X Mountain Lion
- Apple Mac OS X Lion
- · Apple iOS mobile devices
- Linux

• If Apple IOS mobile device is chosen, a prompt to install will be given.

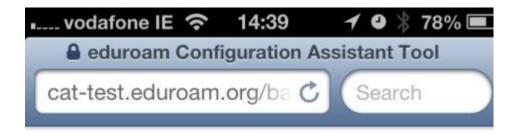

This is a service under preparation, do not expect it to work.

## eduroam CAT

View this page in Català Deutsch English(GB) Español Français Hrvatski Italiano Polski Slovenčina Slovenščina Srpski

Your choice: Ireland; Galway-Mayo Institute of Technology; Eduroam Config tool

# Download installer for Apple iOS mobile devices

If you encounter problems you should ask for help at your home institution

Email: helpdesk@gmit.ie

eduroam CAT - Release CAT-1.0 © 2011-12 DANTE Ltd. on behalf of the GN3 consortium

• Once downloaded, a prompt to install will be given, choose Install.

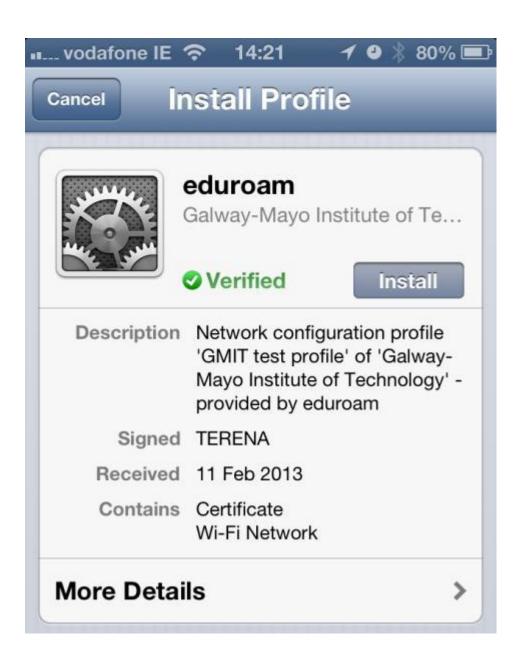

• A prompt to install a root certificate is given, choose **Install Now**.

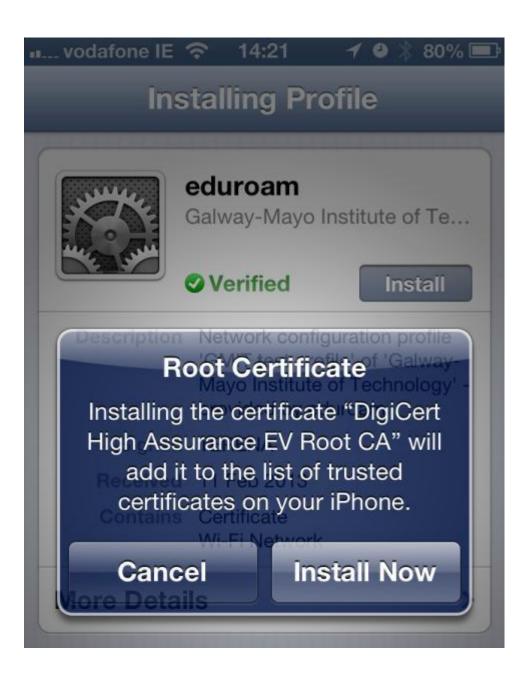

• A prompt to provide user credential is given, enter as appropriate.

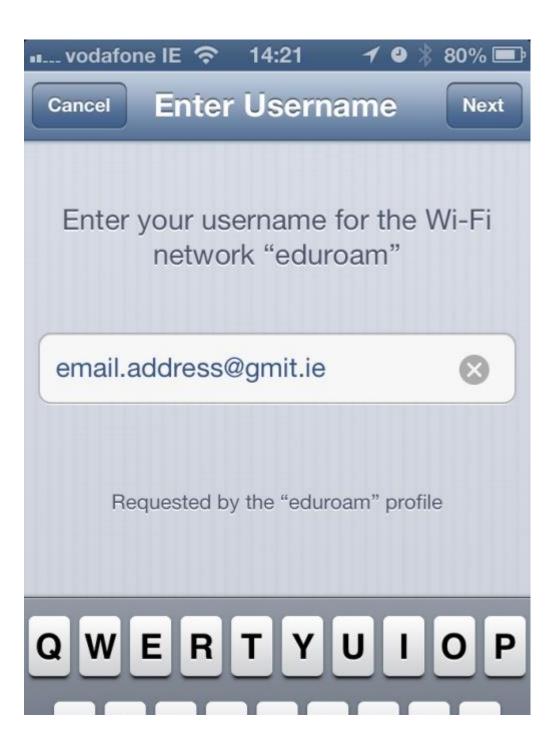

## When requested enter your credentials:

Username in the format: Email address@gmit.ie

If you are a staff member enter: <a href="mailto:firstname.lastname@gmit.ie">firstname.lastname@gmit.ie</a>

If you are a student enter: student id@gmit.ie

Password is the **same** as the one used for all network resources.